## **STEP-BY-STEP process to make your Tax Payment**

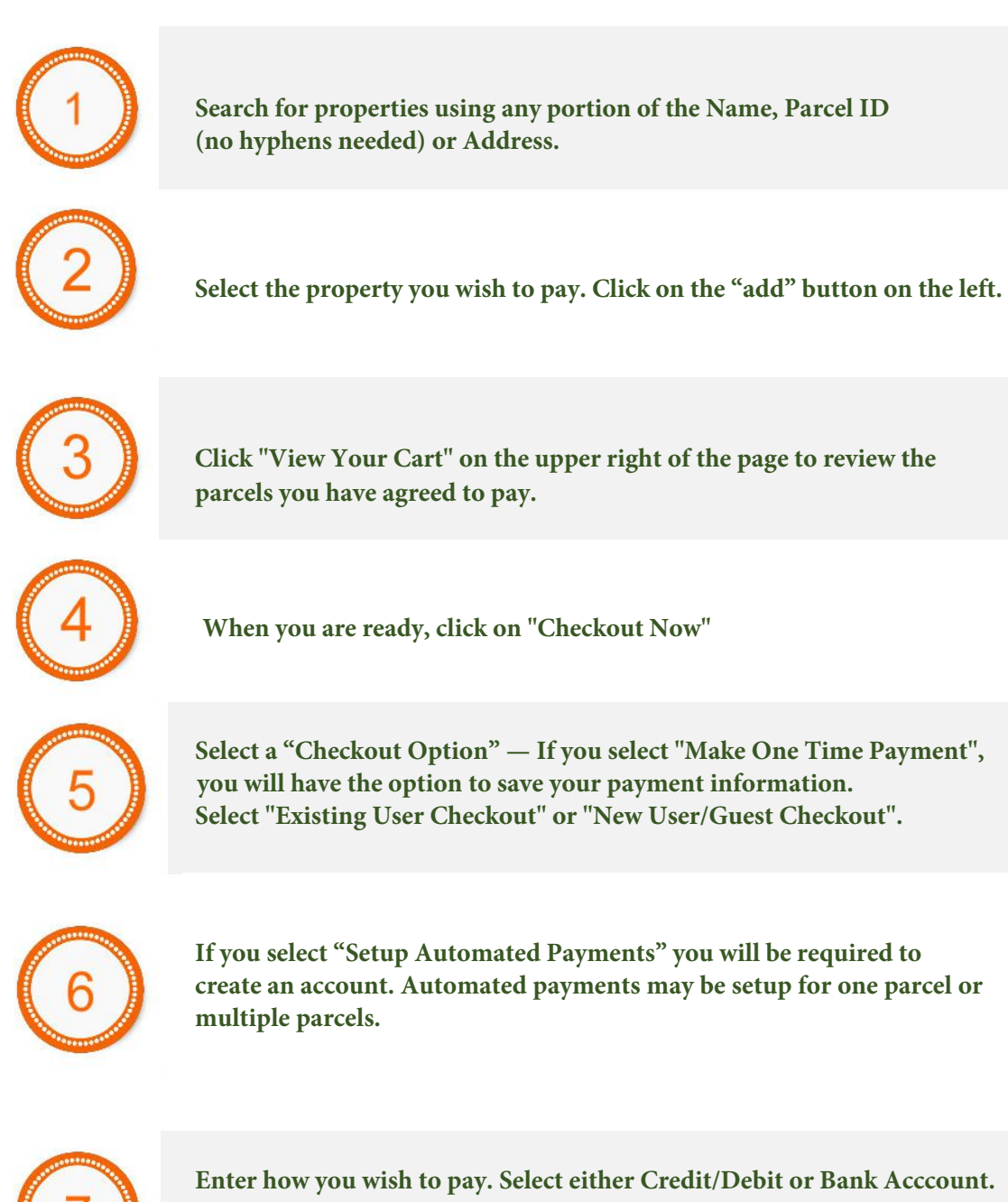

**Once you enter your payment information, the convenience fee will appear. You will have one more opportunity to approve the payment then click "Submit Payment".**

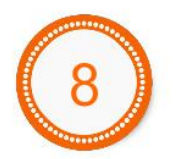

**A confirmation page will appear showing your method of payment. You can print this page and an email will also be sent to you stating you made or set up your installments.**